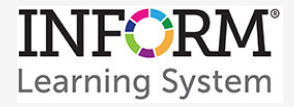

## **INFORM Assessment Test Builder Edit a Published Test Item**

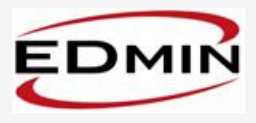

- 1. Log in.
- 2. Click the Tests tab, and then select Item Search on the menu.
	- a. Type an item code in the Item Details field. (To find an item code, use the Item Summary links at right or use the Grade, Subject, Item Type, and Source filters.)
	- b. Click **Search.**

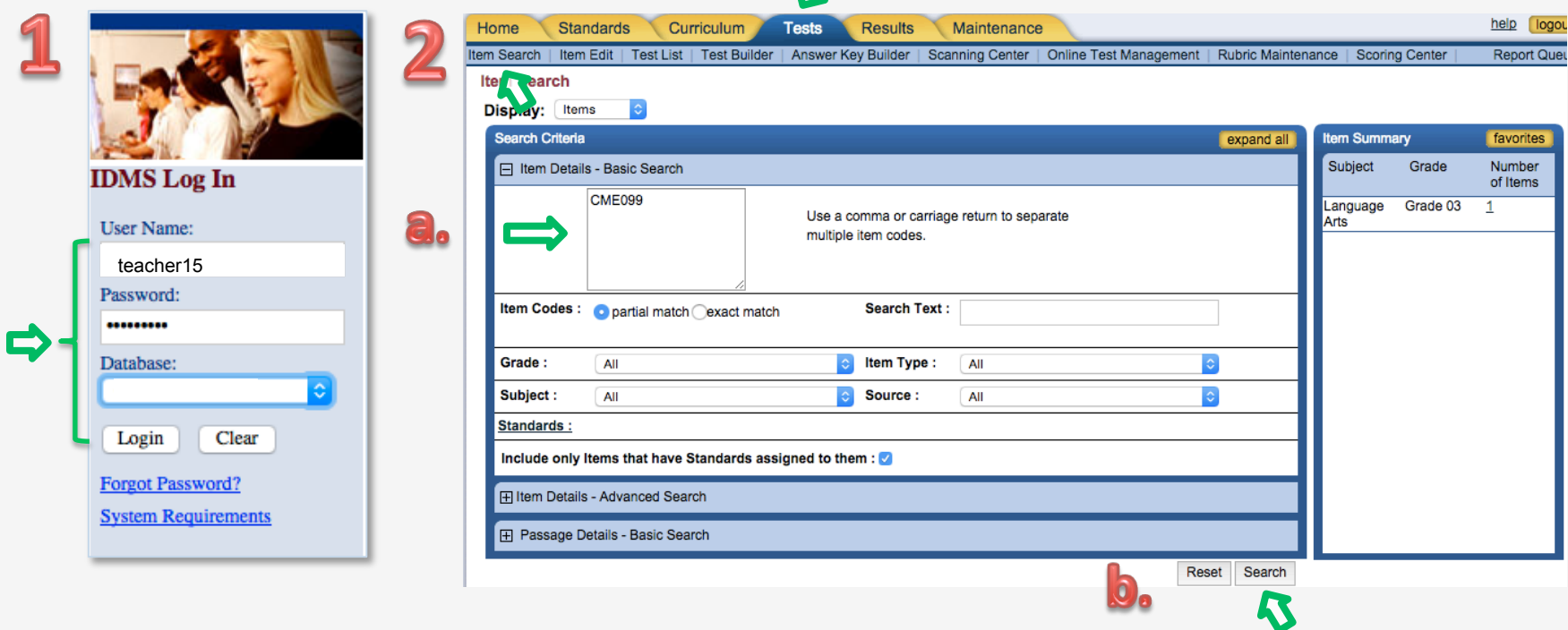

V)

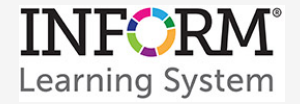

## *INFORM Assessment Test Builder*  **Edit a Published Test Item**

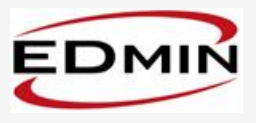

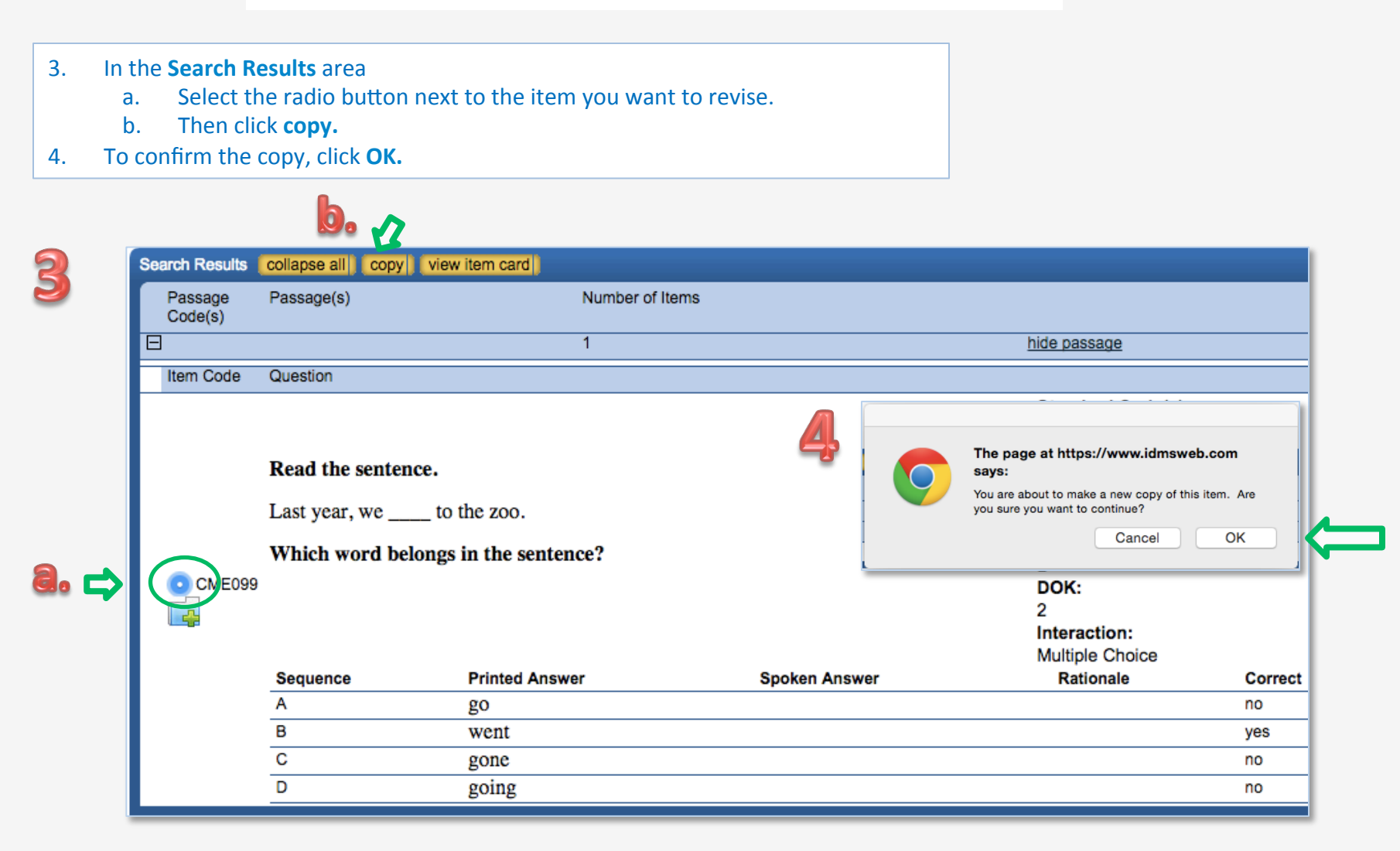

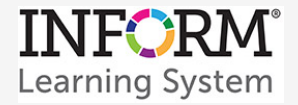

5

## **INFORM Assessment Test Builder Edit a Published Test Item**

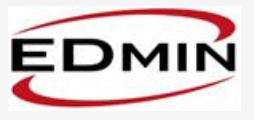

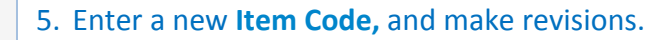

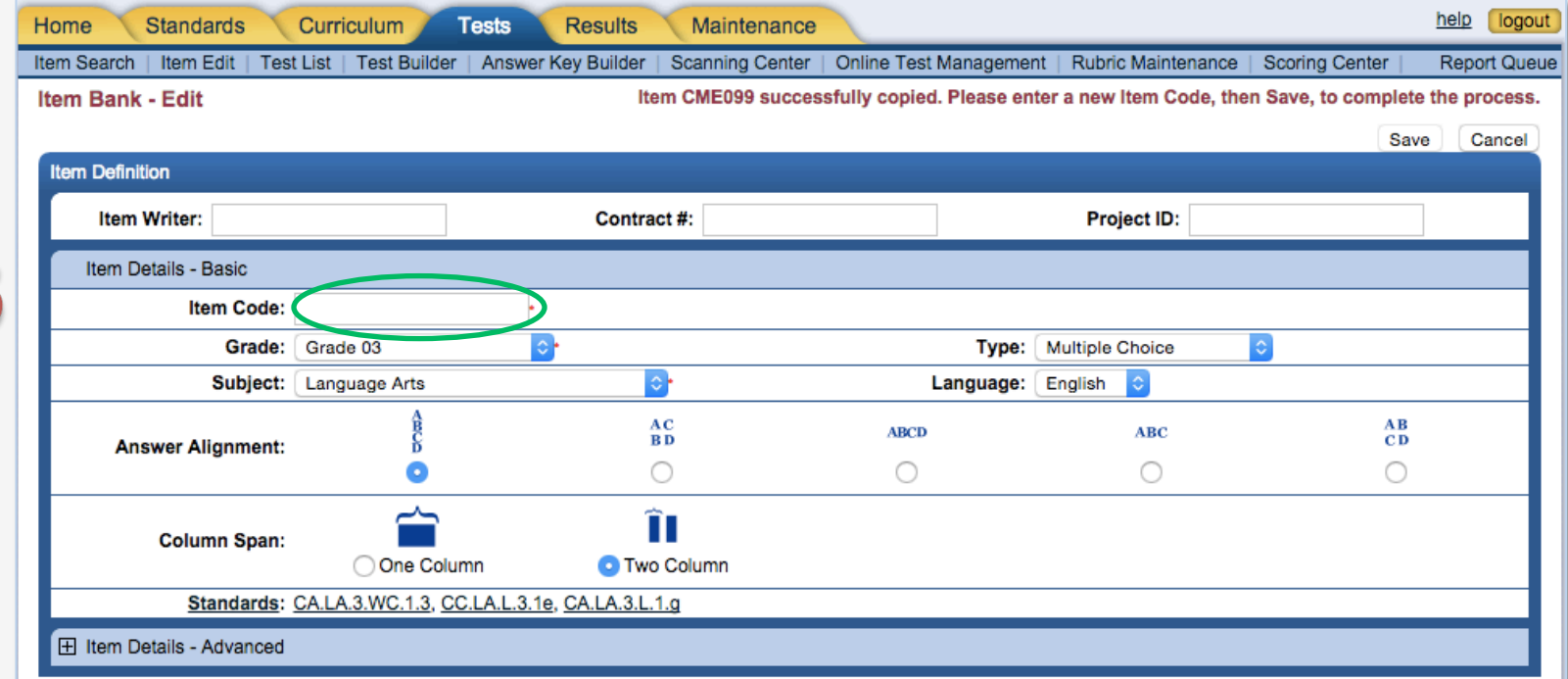

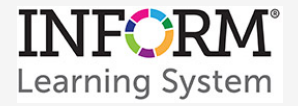

## *INFORM Assessment Test Builder*  **Edit a Published Test Item**

6

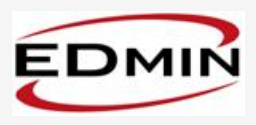

- 6. To revise the **Question**, use the editing tools.
- 7. To edit, add, or remove **Answers:** 
	- Check the box beside the answer choice.
	- Click **add** or **remove.**
	- Enter the Sequence of the answer choice.
	- If this answer is the correct one, select the **Correct Answer** radio button.
	- Choose a view-Printed Text or Spoken **Text.** The **Rationale** choice is optional.
	- Revise the text using the editing tools.
	- Repeat the process for each answer choice.
- 8. Click **Save.**
- 9. From the Item Status menu, choose an option.
- 10. Click **Publish.**

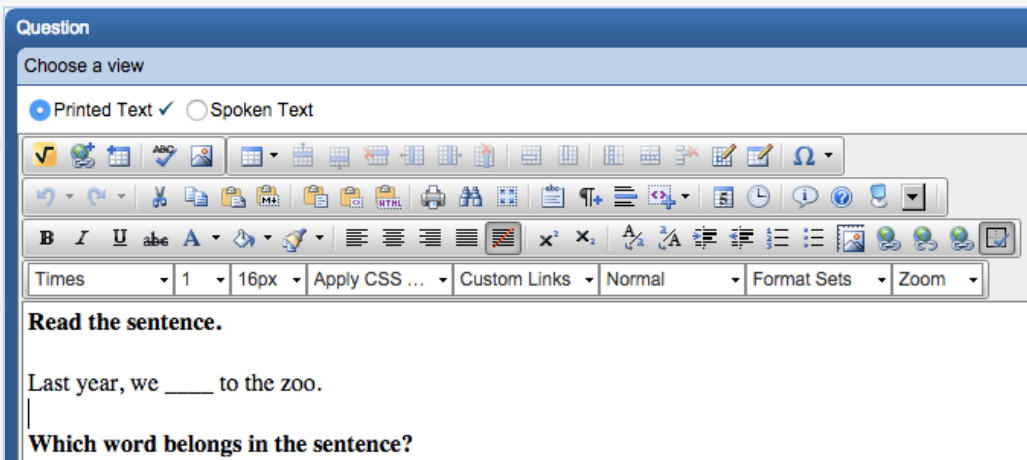

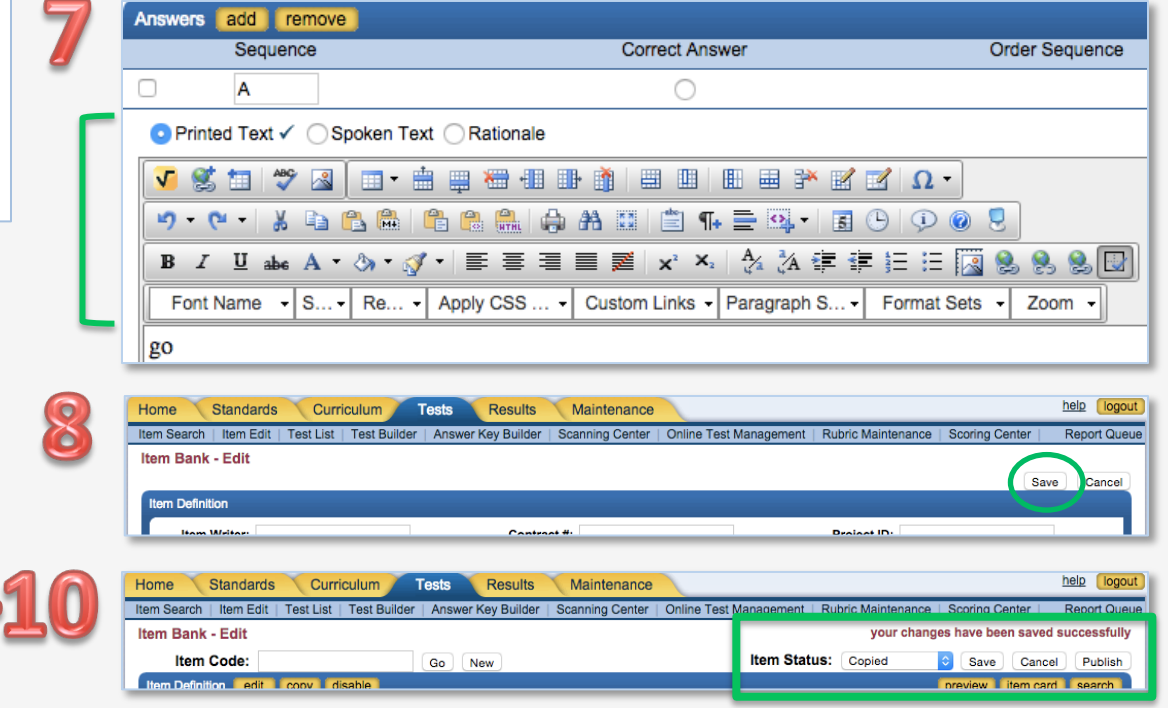